## **LAB/Print 50 advanced invoice options:**

The advanced invoice options are found in the software here: Settings > Order Management > Invoicing

The invoice files are html so can be customized. More on how to customize the content of the invoices here: [Lab 50 Invoice Customizations and Macros](https://wiki.photofinale.com/display/DOC80/Lab+50+Invoice+Customizations+and+Macros)

## **How to configure an advanced invoice:**

- 1) Navigate to Settings > Order Management > Invoicing.
- 2) Select the Advanced option and then 'add printer'

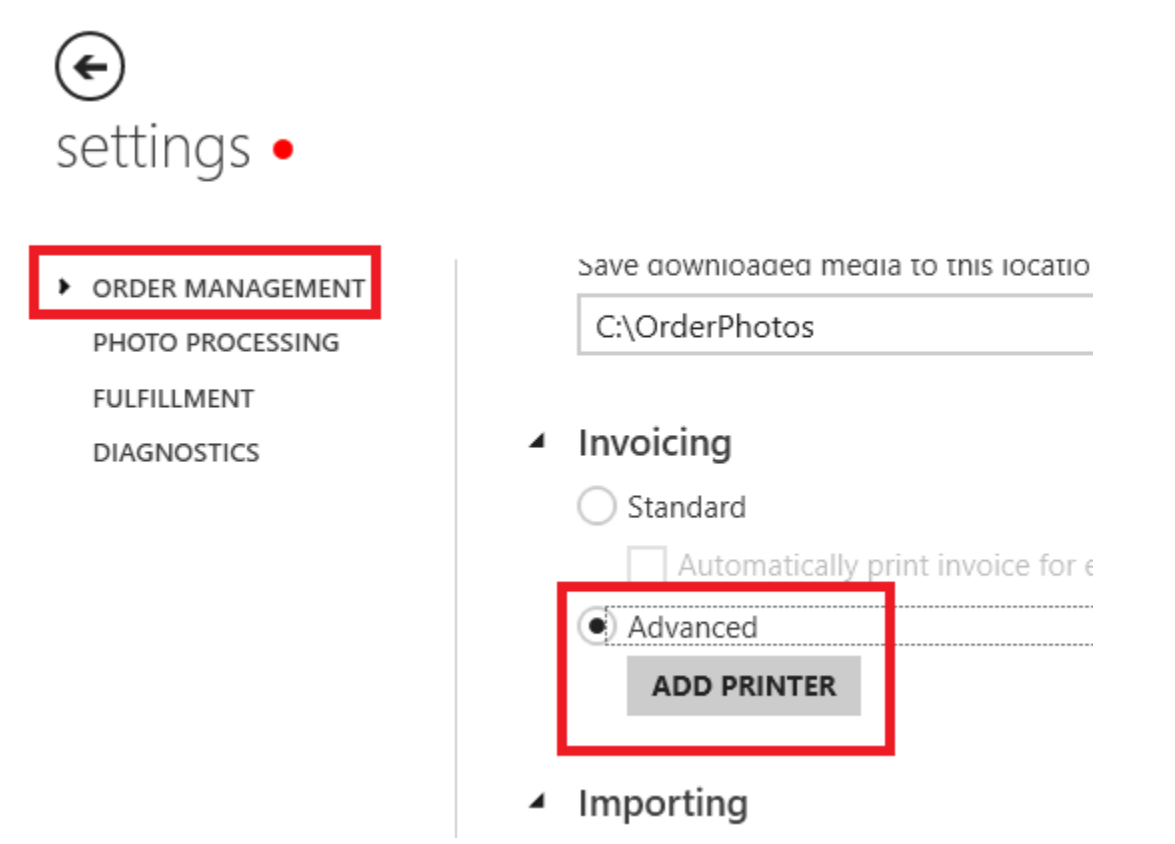

3) Specify the location of the invoice file you intend to use. In most cases that will be here: **C:\Program Files (x86)\Photo Finale Print 50\Resources\en-US\Invoice**

Our default install includes three different preconfigured files that can be used:

a) Invoice - Our standard invoice that includes order details and pricing information. Found here: **C:\Program Files (x86)\Photo Finale Print 50\Resources\en-US\Invoice**

b) Product Label - a condensed invoice intended for a label printer. Can be configured to print a separate label for each product included in the order. Includes customer name, order number and lists one of the product sizes. Found here: **C:\Program Files (x86)\Photo Finale Print 50\Resources\en-US\ProductLabel**

c) Shipping Label - Intended to be used for ship-to-home orders and printed on a label printer. Label will include the shipping address entered by the customer. Found here: **C:\Program Files (x86)\Photo Finale Print 50\Resources\en-US\ShippingLabel**

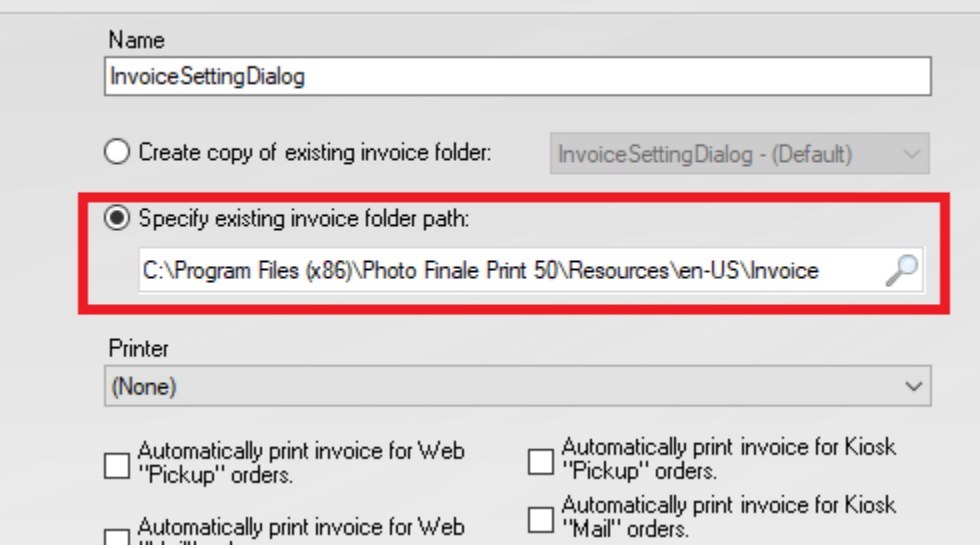

4) Select the intended printer from the drop down box:

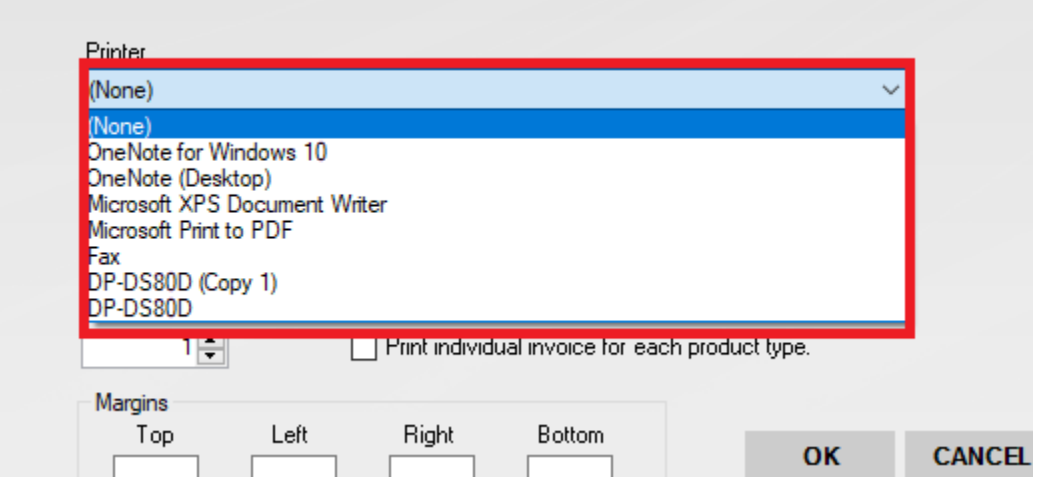

5) Select whether the invoice should print automatically when the software receives orders of a certain type (kiosk/web, in-store/ship-to-home). Note: If you are configuring product labels you will want to check the box to 'print individual invoice for each product type.'

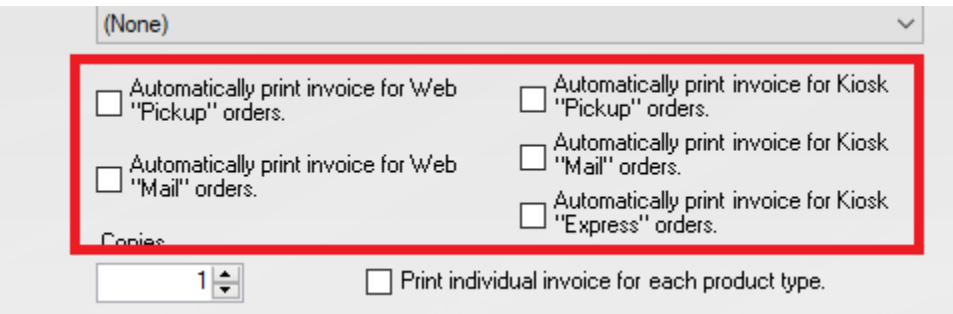